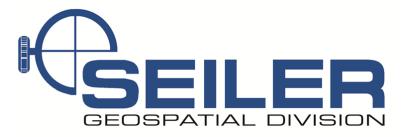

## Survey Technical Support Notes

May 2016

## **Title: Edit Snapshot**

**Overview:** This document will explain how to edit a snapshot in Trimble Access with a vision instrument.

Equipment: Trimble TSC3 w/Access, Trimble S7, Trimble S6 w/vision

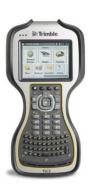

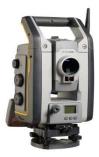

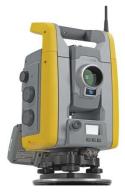

**<u>Results</u>**: User can take snapshots with instrument and edit/label photos in the field. Which allows for note taking on the photo without carrying a field book, or having to remember why you took the photo.

Procedure: Step 1: Once you are in Trimble Access with a job started, click on the instrument icon.

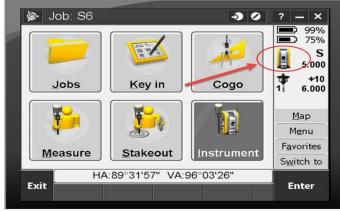

1 of 6

Contact Seiler Instrument for details or questions regarding this Support Note Web: <u>http://solutions.seilerinst.com</u>

Step 2: Select the Video from the instrument function screen.

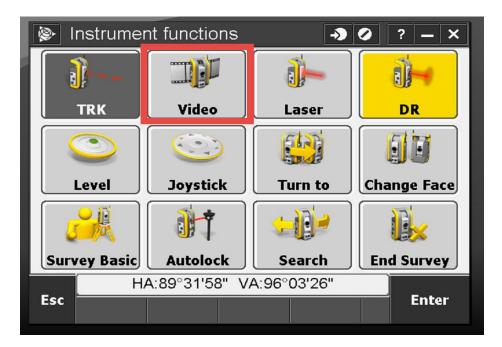

Step 3: The video screen should come up showing you what the instrument is looking at, as well as the different video functions.

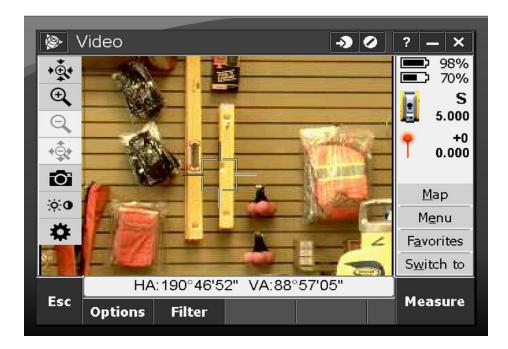

Contact Seiler Instrument for details or questions regarding this Support Note Web: <u>http://solutions.seilerinst.com</u>

Step 4: Next tap the camera icon to start the Snapshot,

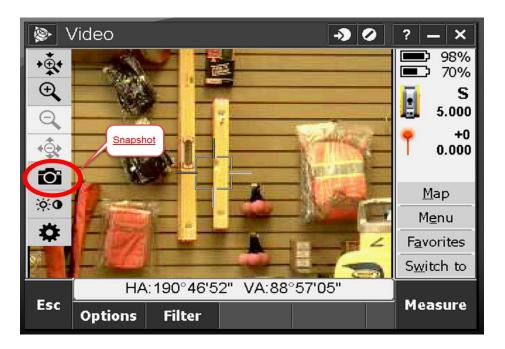

Step 5: The progress bar will show you the status of the snapshot.

| ۶ ک     | Snapshot -> 🕗              | ? _ ×              |
|---------|----------------------------|--------------------|
| Loading |                            | ● 97%<br>● 69%     |
|         |                            | <b>S</b><br>5.000  |
|         |                            | +0<br>0.000        |
|         |                            | <u>M</u> ap        |
|         |                            | M <u>e</u> nu      |
|         |                            | F <u>a</u> vorites |
|         |                            | S <u>w</u> itch to |
| Esc     | HA:190°46'52" VA:88°57'05" | Cancel             |

Contact Seiler Instrument for details or questions regarding this Support Note Web: <u>http://solutions.seilerinst.com</u>

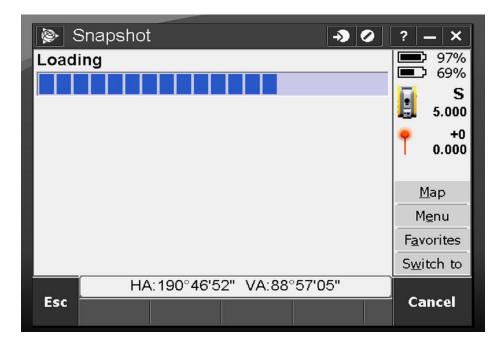

Step 6: The snapshot name is displayed in the top left hand corner. To edit the photo name, tap rename and follow the prompts. To edit/draw on the photo tap draw.

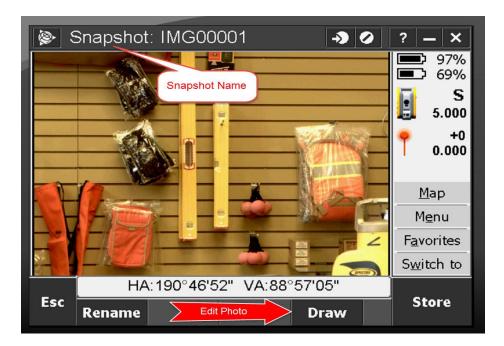

Contact Seiler Instrument for details or questions regarding this Support Note Web: <u>http://solutions.seilerinst.com</u>

Step 7: Once you tap draw the sidebar menu displays all the available functions

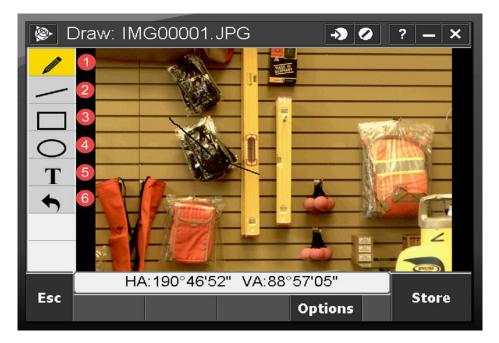

The pencil icon allows you to draw lines freely.
 2) The line icon draws straight lines
 3) The rectangular icon allows you to put a box around something

 4) The oval allows you to circle an object
 5) The T icon allows you to put a text box where you want
 6) The arrow is an undo button

Step 8: As you can see I have drawn arrows and created text boxes to label the photo.

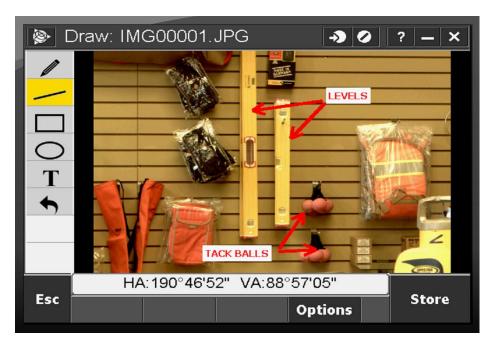

Contact Seiler Instrument for details or questions regarding this Support Note Web: <u>http://solutions.seilerinst.com</u>

Step 9: By tapping options you can define your settings.

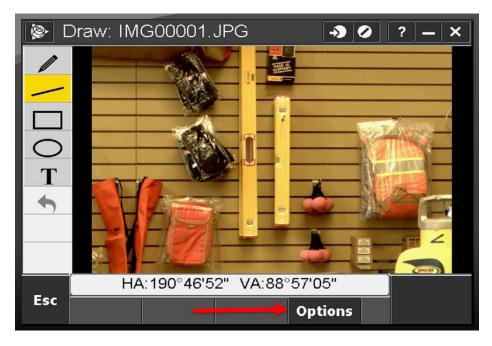

Step 10: Here are your different options.

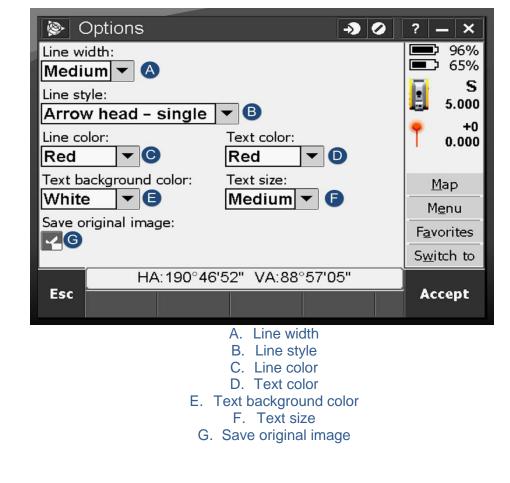

6 of 6

Contact Seiler Instrument for details or questions regarding this Support Note Web: <u>http://solutions.seilerinst.com</u>